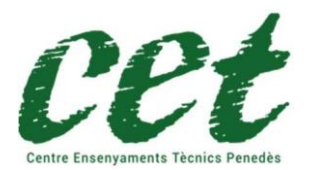

Guia GMETRIX per la certificació IT

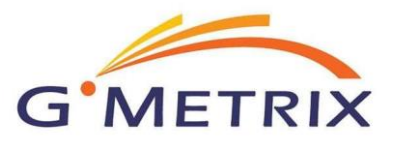

HTML i CSS

Per poder fer servir aquesta eina, cal registrar-se abans en https://www.gmetrix.net/Public/Register.aspx

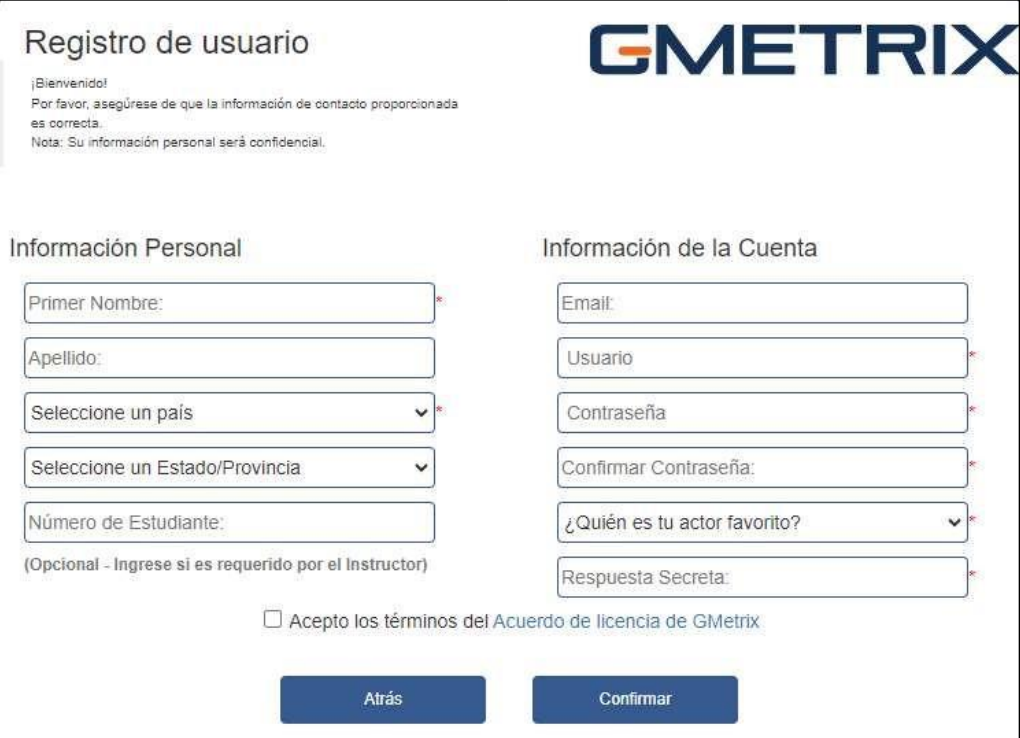

Un cop registrat ja pots entrar amb el teu usuari i contrasenya.

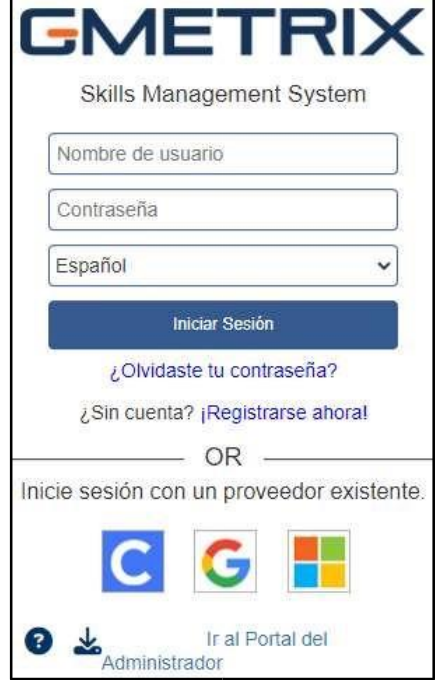

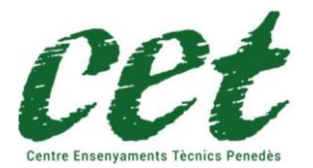

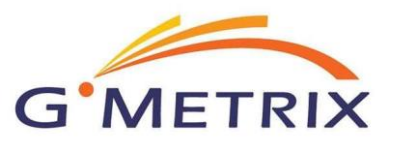

Un cop identificat, procedeixi a introduir el codi d'activació que l'hi hem enviat i que ha rebut un cop feta la compra del producte de certificació a la nostra web https://www.cetpenedes.cat

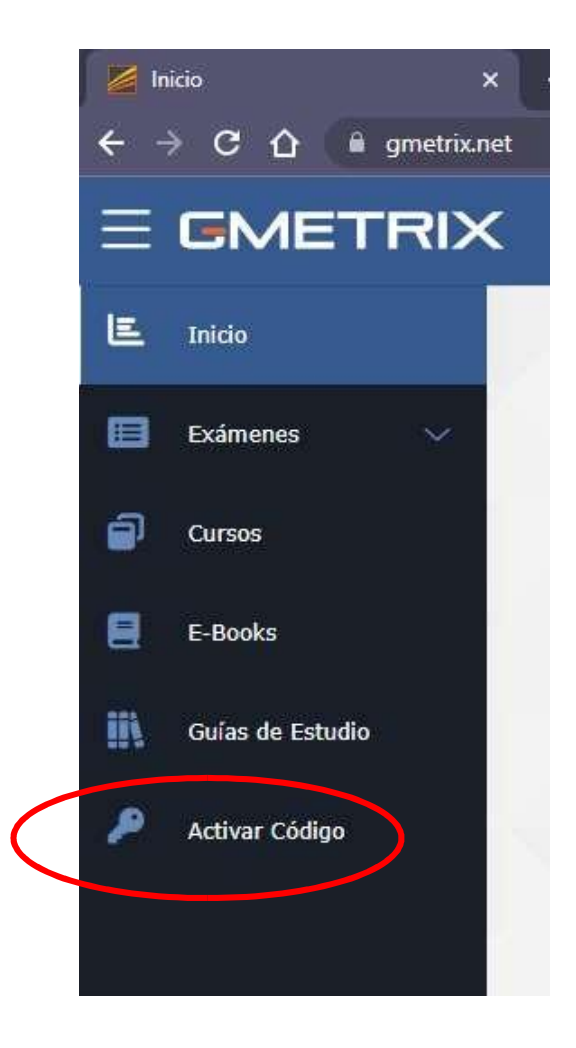

S'obrirà una finestra emergent on haurà d'introduir el codi d'examen rebut

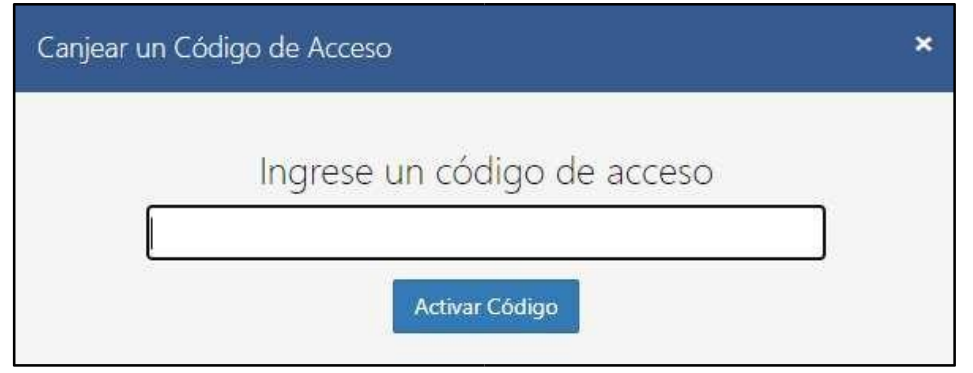

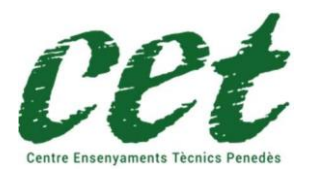

Guia GMETRIX per la certificació IT HTML i CSS

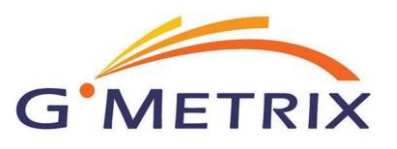

## Recordi:

Si ha adquirit la certificació IT Specialist HTML i CSS, haurà de triar aquest examen

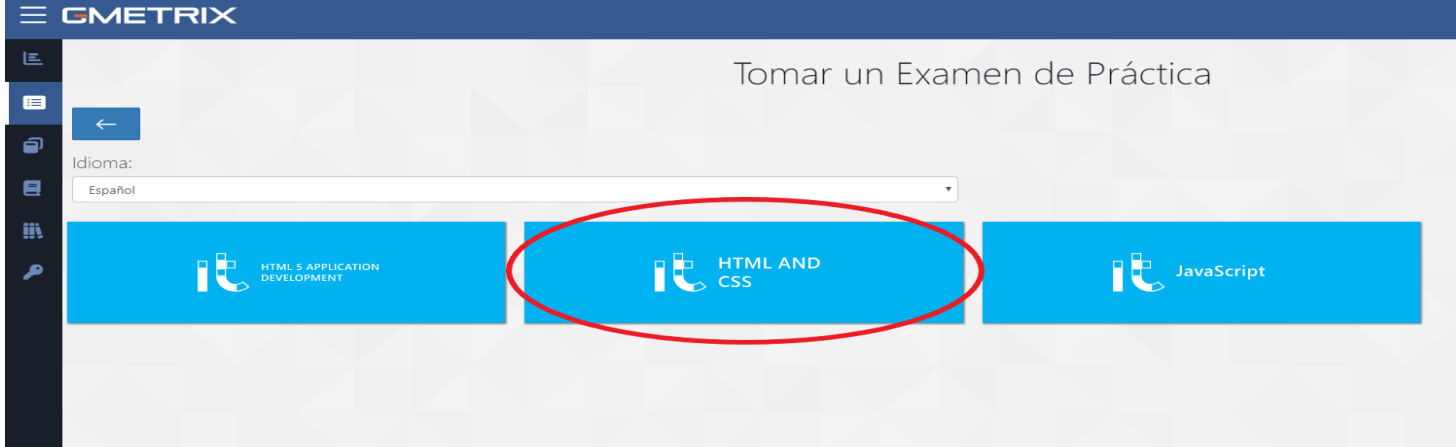

**La tria d'una pràctica errònia, implica l'enviament d'un nou codi d'activació amb un cost de 60€ no inclòs en el preu de compra de la certificació.**

Per a la certificació IT Specialist per fer les pràctiques i l'examen, pot triar fer-ho en idioma Anglès o Castellà.

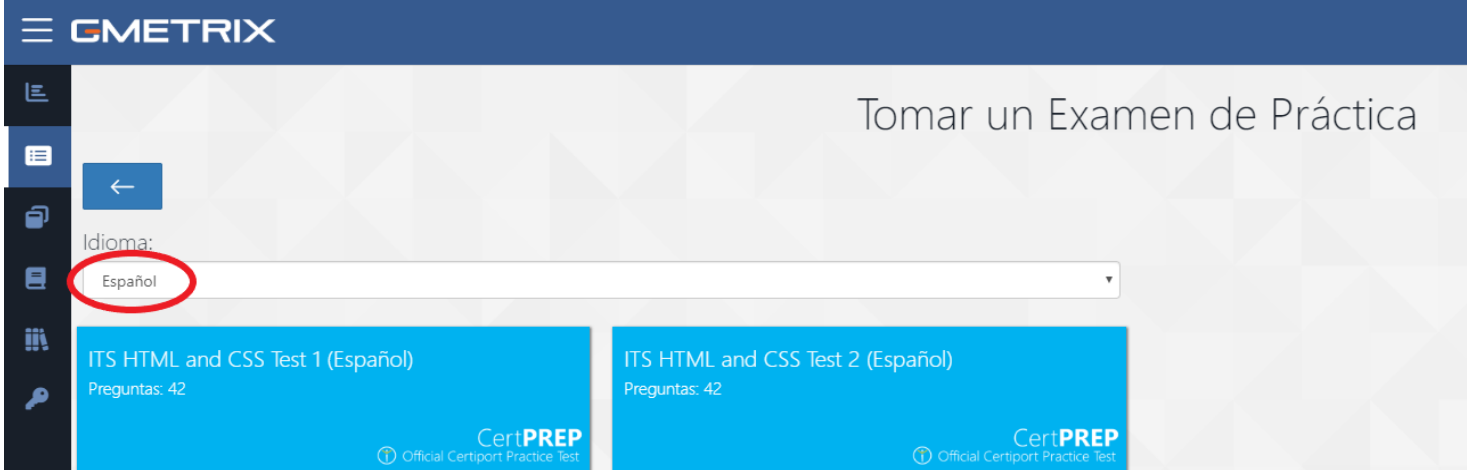

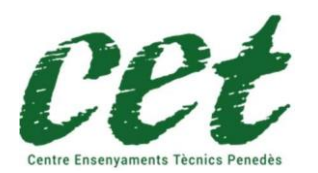

Guia GMETRIX per la certificació IT HTML i CSS

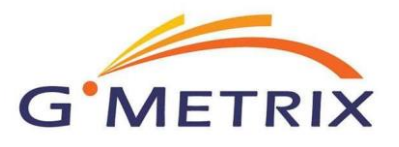

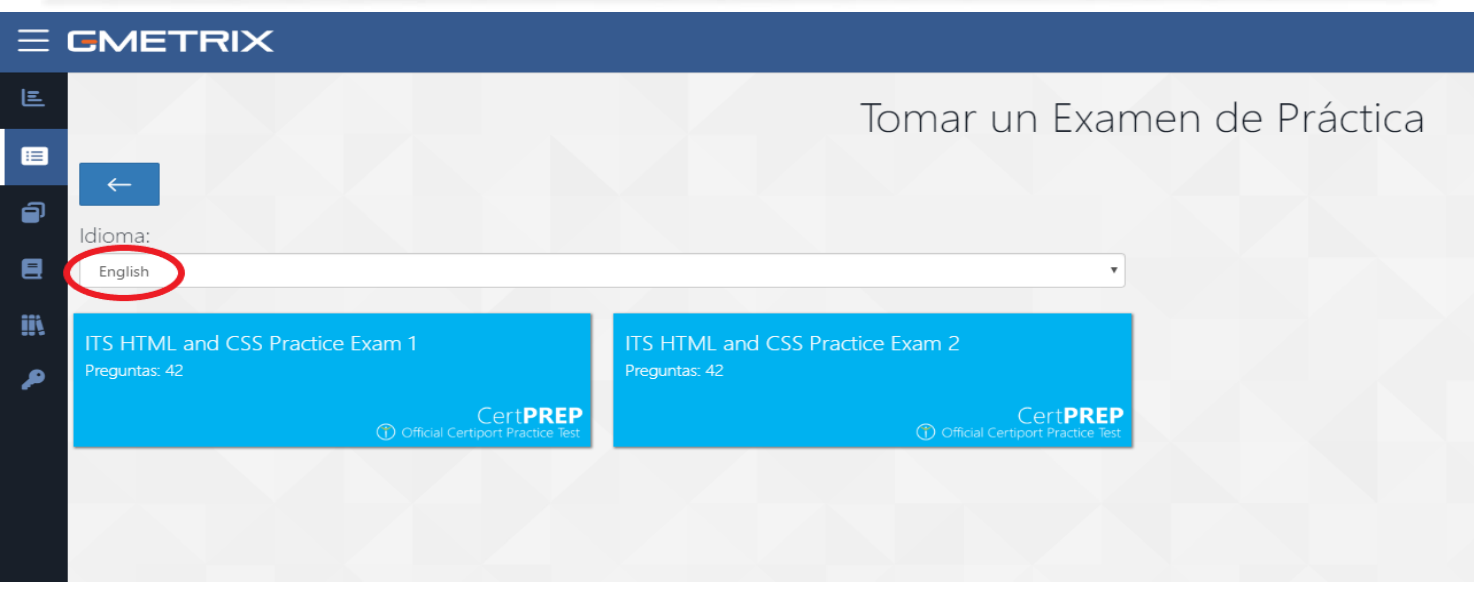

Un cop tinguem triada la certificació, veurem que apareixen dues opcions:

- Training Mode (entrenament): d'aquesta manera el test no té límit de temps.
- Testing Mode (prova) En aquest mode, el test té un compte enrere, com l'examen oficial (un cop finalitzat el temps, el simulacre d'examen es dona per acabat).

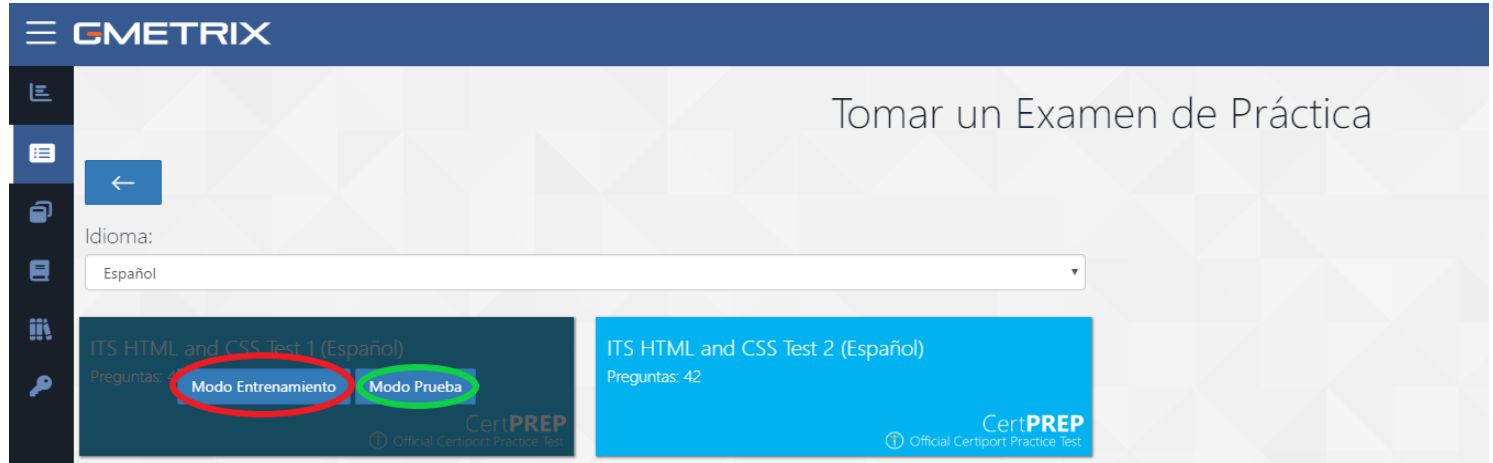

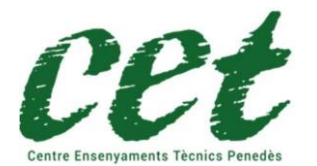

Guia GMETRIX per la certificació IT HTML i CSS

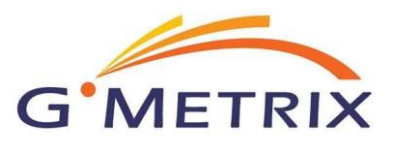

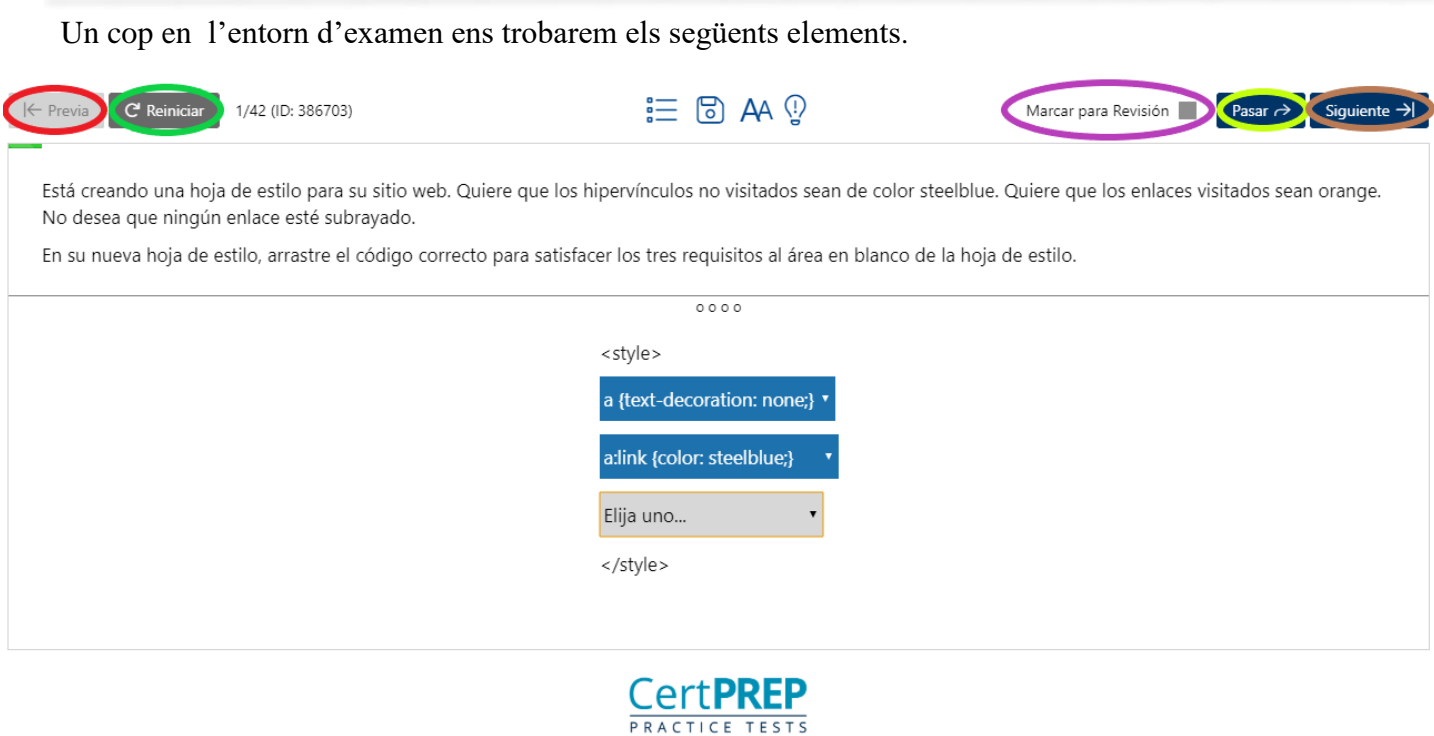

**GMETRIX** 

Botó "Previa": Serveix per tornar a la pregunta anterior.

Botó "Reiniciar": Serveix per netejar els camps de resposta de l'exercici actual.

Botó "Marcar para revisión": Serveix per marcar la pregunta per revisar-la abans d'acabar l'examen.

**Botó "Pasar":** Serveix per passar a la següent pregunta sense corregir l'actual, acostuma a anar associat al botó "marcar para revisión".

Botó "Siguiente": Serveix per passar a la següent pregunta, fent abans, la correcció de la pregunta actual.

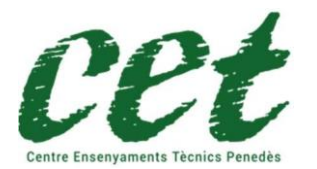

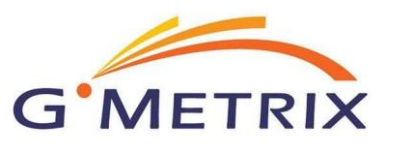

Un cop finalitzades les preguntes ens trobarem el següent menú.

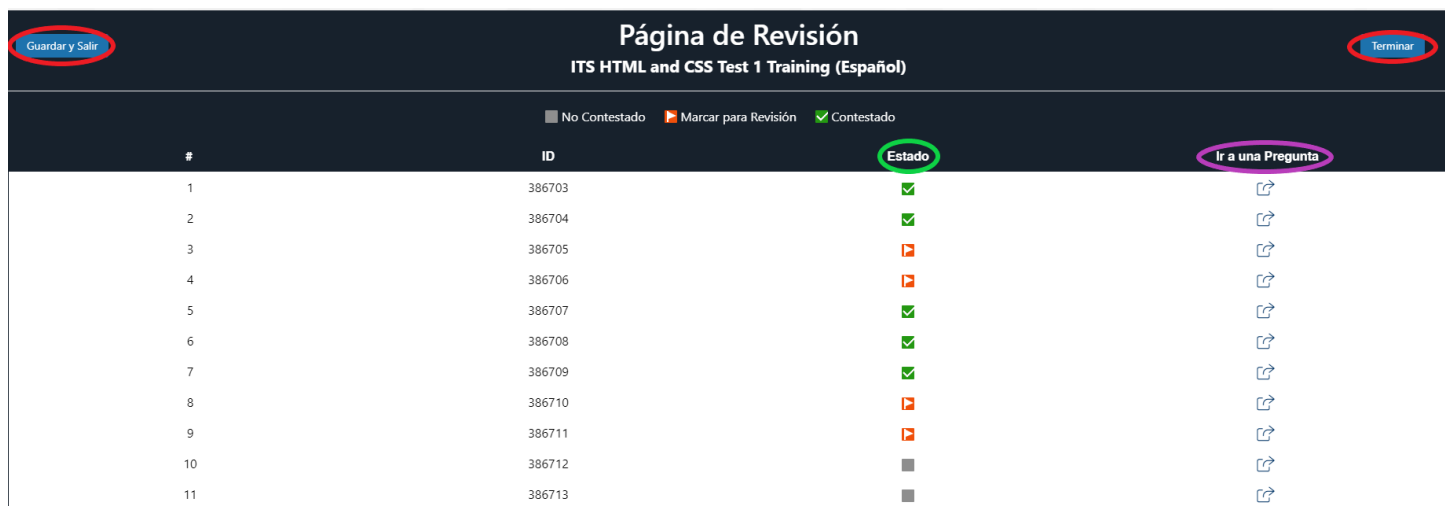

A on podrem visualitzar les preguntes de la prova, les que estan contestades apareixeran en verd a la columna "Estado", les no contestades en gris i en vermell les que hàgim marcat per a revisió. Mitjançant l'enllaç de la columna "Ir a una pregunta" podrem accedir a una pregunta concreta per modificar-la.

## IMPORTANT!

Un cop hàgim revisat les preguntes tenim l'opció de "Terminar", a la part superior dreta de la pantalla, que ens donarà el resultat de l'examen, i l'opció "Guardar y salir" a la part superior esquerra de la pantalla. En qualsevol dels dos casos, contarà com a prova feta. Hi ha 10 oportunitats de fer cada prova, cada codi inclou dues proves diferents.

CET Penedès no és el responsable de l'aplicació GMETRIX ni dels seus continguts, no ens fem responsables de les possibles errades o omissions que l'aplicació o els tests de pràctiques puguin tenir.